# SEQTA **Engage Parent & Caregiver Guide**

## **Getting Started**

#### **Step 1: Setting Your Username and Password**

You will receive a welcome email from SEQTA on behalf of your school. Open your welcome email, select the '**Set up your account now**' link and follow the set-up prompts.

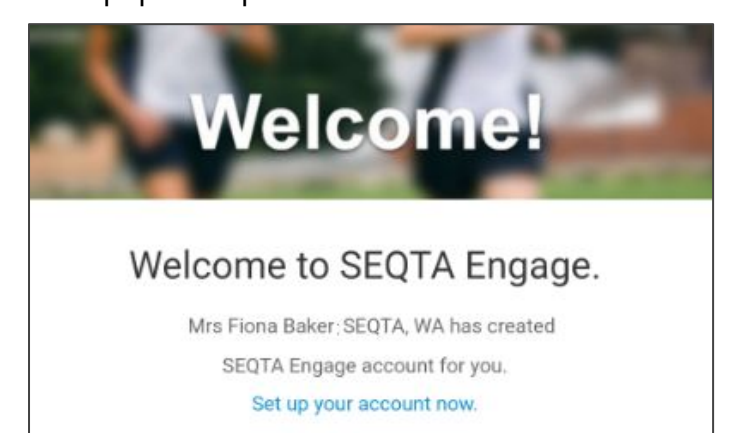

#### **Step 2: Installing the SEQTA Engage App**

Open the welcome email on your device. Select either the App Store button (iPhone) or Google Play button (Android) and install the app.

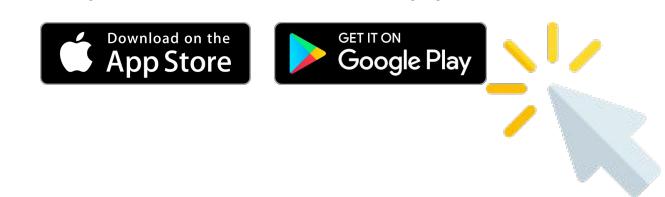

## **Step 3: Setting up the SEQTA Engage App**

There are two ways you can choose to set up your SEQTA Engage App.

#### **Option 1: QR Code**

Open the welcome email and select the QR code, or open the SEQTA Engage app and scan the QR code from the email through the app.

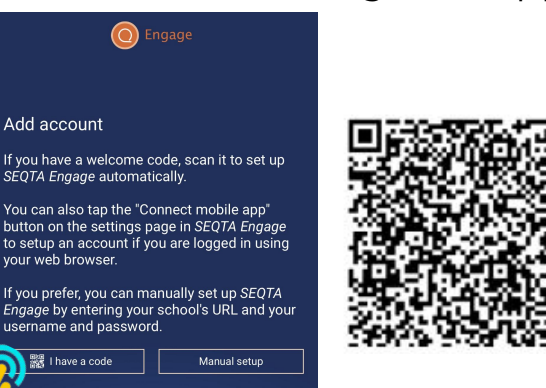

## **Option 2: Manual Setup**

1. Open the SEQTA Engage app and select 'Manual setup'.

2. Enter your schools SEQTA Engage web address and click continue.

3. Enter your username and password, then click 'Log in'.

#### $\Omega$  Engage

#### Add account

If you have a welcome code, scan it to set up<br>*SEQTA Engage* automatically.

You can also tap the "Connect mobile app"<br>button on the settings page in SEQTA Engage<br>to setup an account if you are logged in using<br>your web browser.

If you prefer, you can manually set up SEQTA Engage by entering your school's URL and your<br>Engage by entering your school's URL and your<br>username and password.

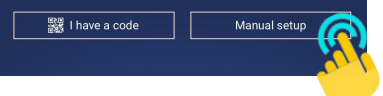

# **https://nunawadings.cp.adventist.edu.au/**